## **Guía rápida de Acceso**

Sistema de Captura para Fuentes de Información (SiCFI) Ejercicio 2019 – 2021

## *INGRESO AL SISTEMA*

- 1. Podrá ingresar al sistema mediante dos formas, la primera es escribir la dirección del sistema en su navegador: [https://www.uv.mx/sisdgda/SiCFI1921/prov2\\_login.aspx](https://www.uv.mx/sisdgda/SiCFI1921/prov2_login.aspx) La segunda es desde el apartado de Fuentes de información (FI): <https://www.uv.mx/evaluacionacademica/2021/02/09/fuentes-de-informacion-2019-2021/> seleccionar la opción Acceso al sistema del segundo apartado.
- 2. Aparece la pantalla de autenticación:

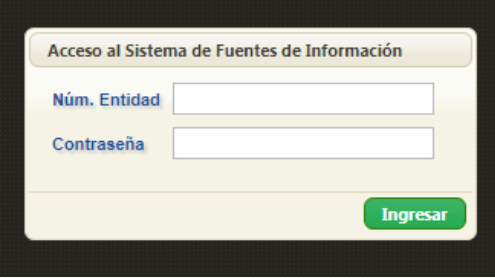

- 3. Para iniciar sesión, escribir en *Núm. Entidad*, el número de su entidad académica o dependencia y en *Contraseña* la contraseña correspondiente otorgada por el Departamento de Evaluación Académica(DEA), posterior dé click en el botón **Ingresar**.
- 4. Si el número de la entidad y la contraseña son correctas se muestra la página principal del sistema (Imagen 1), en caso contrario se muestra el siguiente mensaje:

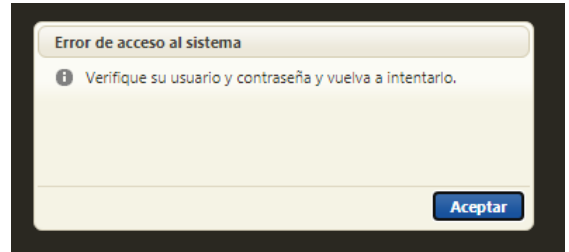

5. Dar click en el botón **Aceptar** y aparece nuevamente la pantalla de acceso al sistema. Vuelva a escribir el número de entidad y la contraseña y de nuevamente click en el botón **Ingresar.** Al iniciar sesión se muestra la pantalla principal (Imagen 1), en donde se encuentran nueve pestañas que corresponden a los indicadores que su entidad podrá reportar. En la parte superior derecha encontrará en la *Ayuda* el Manual de Uso y el botón para **Salir** del sistema.

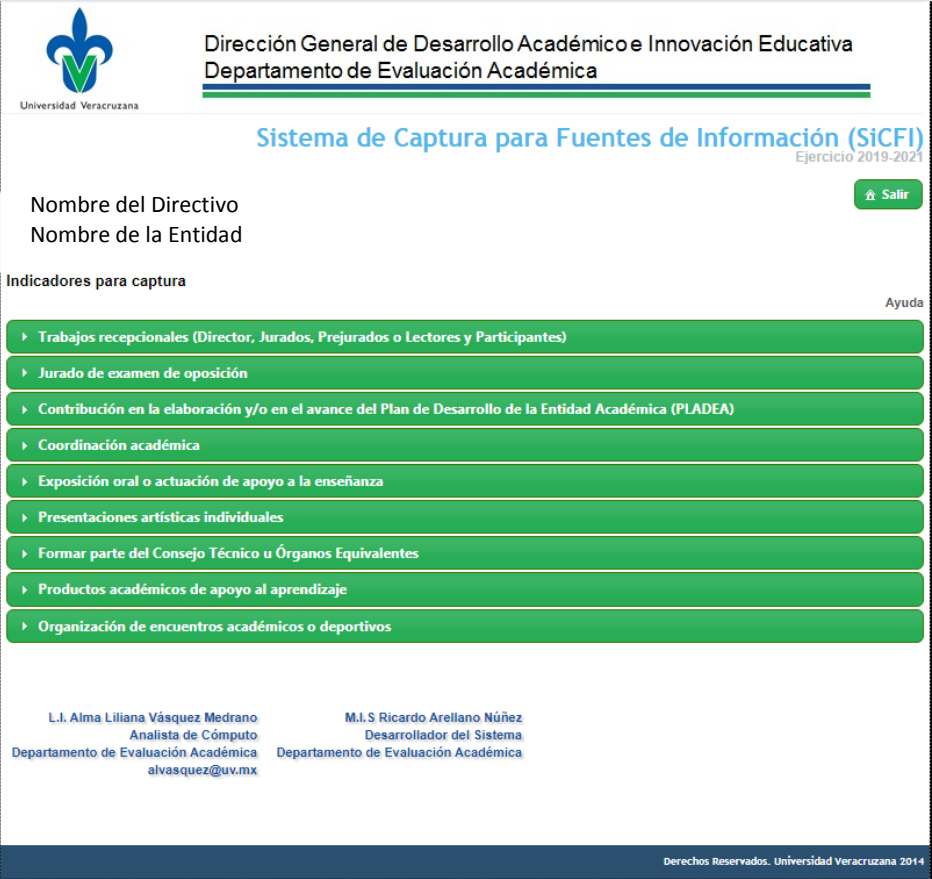

*Imagen 1. Pantalla principal del sistema*